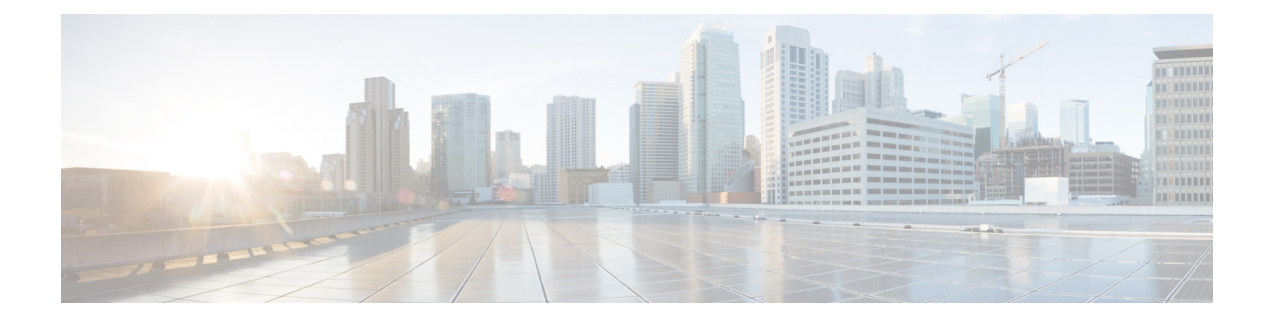

# **Como gerenciar seus contatos**

- Sobre seus contatos, na página 1
- Adicionando contatos, na página 2
- Como alterar as informações dos contatos, na página 3
- Como excluir contatos, na página 4
- Como importar informações de contatos do Exchange para seus contatos, na página 4

### **Sobre seus contatos**

O Cisco Unity Connection utiliza as informações em sua lista de contatos para encaminhar as chamadas recebidas e ajudá-lo a alocar chamadas discadas. O Connection também utiliza sua lista de contatos para identificar as pessoas que ligam para você.

As informações dos seus contatos complementam as informações no diretório do Cisco Unity Connection. O diretório do Connection é um diretório interno de sua empresa e é mantido pelo administrador do sistema, ao passo que os contatos pessoais são configurados e administrados por você.

Você pode utilizar os contatos pessoais para armazenar nomes e números de pessoas que não estão incluídas no diretório do Connection, como clientes, fornecedores, familiares e amigos.

O gerenciamento dos contatos é feito através da ferramenta da Web Assistente de mensagens. Você pode adicionar usuários do Connection aosseus contatos pessoais. No entanto, as entradas não serão automaticamente atualizadas e mantidas pelo sistema. Por exemplo, se um colega de trabalho que está na lista sair da empresa, você precisará excluir a entrada de seus contatos pessoais manualmente.

Se estiver utilizando comandos de voz para fazer chamadas, considere as seguintes vantagens de adicionar outros usuários do Connection aos seus contatos pessoais:

- Uso de nomes alternativos: nomes alternativos podem melhorar a precisão quando você utilizar comandos de voz para ligar para colegas. Adicione entradas de apelidos ou outros nomes alternativos a sua lista de contatos para as pessoas no diretório do Connection para quem você liga com frequência ou cujos nomes são difíceis de pronunciar.
- Uso de números externos: se você liga regularmente para os colegas em seus telefones celulares, adicione as informações do diretório do Connection às suas entradas de contatos pessoais juntamente com o número do telefone celular desses colegas, para que você possa utilizar comandos de voz para ligar para eles imediatamente.

(Observe que para efetuar chamadas usando comandos de voz, você deve estar conectado no Connection.)

## **Adicionando contatos**

Existem dois tipos de números de telefone que podem ser especificados para seus contatos:

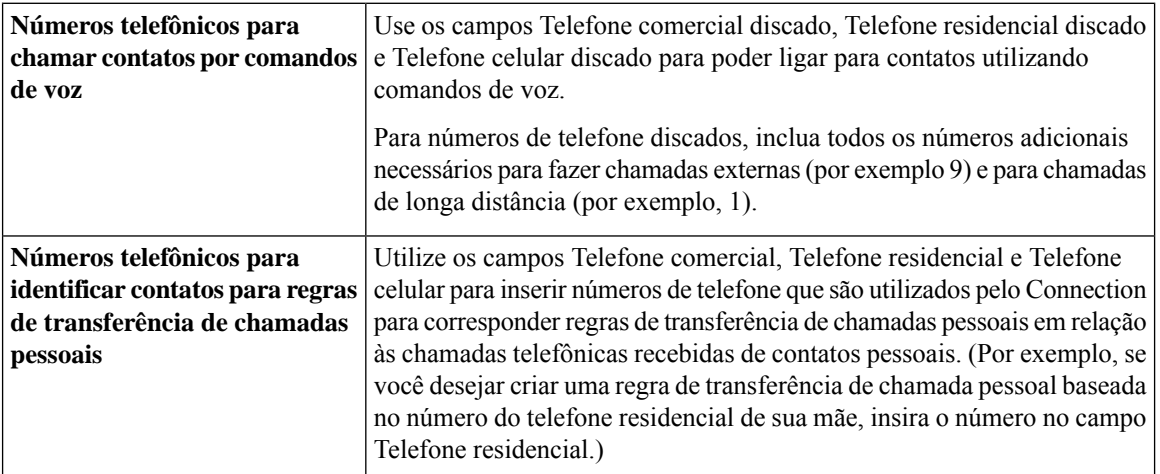

Endereços de e-mail são apenas para consulta. O Connection não utiliza os endereços de e-mail nas entradas de contatos.

#### $\boldsymbol{\mathcal{Q}}$

Você pode importar os contatos do Microsoft Exchange para os seus contatos do Connection. Consulte Como importar informações de contatos do Exchange para seus contatos, na página 4. **Dica**

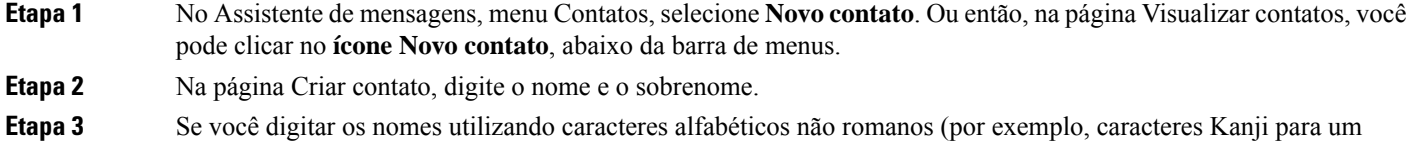

contato japonês), digite os nomes utilizando também o alfabeto romano nos campos Alternate Spelling of First Name (**Grafia alternativa para o nome**) e Alternate Spelling of Last Name (**Grafia alternativa para o sobrenome**).

> É possível utilizar os caracteres A-Z, a-z e 0-9. A inserção dessa grafia alternativa permite que o Connection identifique os nomes se você chamar o contato utilizando comandos de voz.

- **Etapa 4** Se você utilizar comandos de voz e o contato for conhecido por nomes alternativos(por exemplo, um nome de solteira ou um apelido), digite os nomes na seção **Nomes alternativos**.
- **Etapa 5** Para adicionar um outro nome alternativo para o contato, clique em Add Row (**Adicionar linha)** e digite o(s) nome(s).
- **Etapa 6** Repita a etapa 5 para adicionar todos os nomes alternativos do contato.
- **Etapa 7** Opcionalmente, no campo **E-mail**, digite o endereço de e-mail do contato. (Endereços de e-mail são apenas para sua consulta.)
- **Etapa 8** Se você utilizar comandos de voz para chamar contatos, na seção Números telefônicos para chamar contatos por comandos de voz, digite o números de telefone comercial, residencial ou celular que o Connection disca para acessar o contato.

Ao digitar os números de telefone discados, se o número do telefone for um número interno, digite o ramal do contato. Para números externos, insira o número do telefone começando com qualquer código de acesso necessário para fazer uma chamada externa (por exemplo, 9). Você pode inserir dígitos de 0 a 9. Não use espaços, traços ou parênteses entre os dígitos. Para chamadas de longa distância, inclua também os códigos de discagem aplicáveis (por exemplo, 1 e o código da área). Você também pode inserir:

- , (vírgula) para inserir uma pausa de um segundo.
- # e \* para corresponder às teclas # e \* do telefone.
- **Etapa 9** Se você utilizar regras de transferência de chamadas pessoais para gerenciar chamadas dos contatos, na seção Números telefônicos para identificar contatos para regras de transferência de chamadas pessoais, digite o número de telefone comercial, residencial e celular do contato.

Ao inserir números a serem utilizados em regras de transferência de chamadas pessoais, insira-os como exibidos no identificador de chamador. O Connection identifica a chamada como sendo de um contato somente se o número de telefone desta for exatamente igual ao inserido neste campo.

**Etapa 10** Selecione **Salvar**. A entrada é adicionada aos seus contatos.

#### **Tópicos relacionados**

Como importar informações de contatos do Exchange para seus contatos, na página 4

## **Como alterar as informações dos contatos**

Execute o procedimento desta seção quando desejar alterar o nome ou o número de telefone de um contato ou para atribuir um nome alternativo.

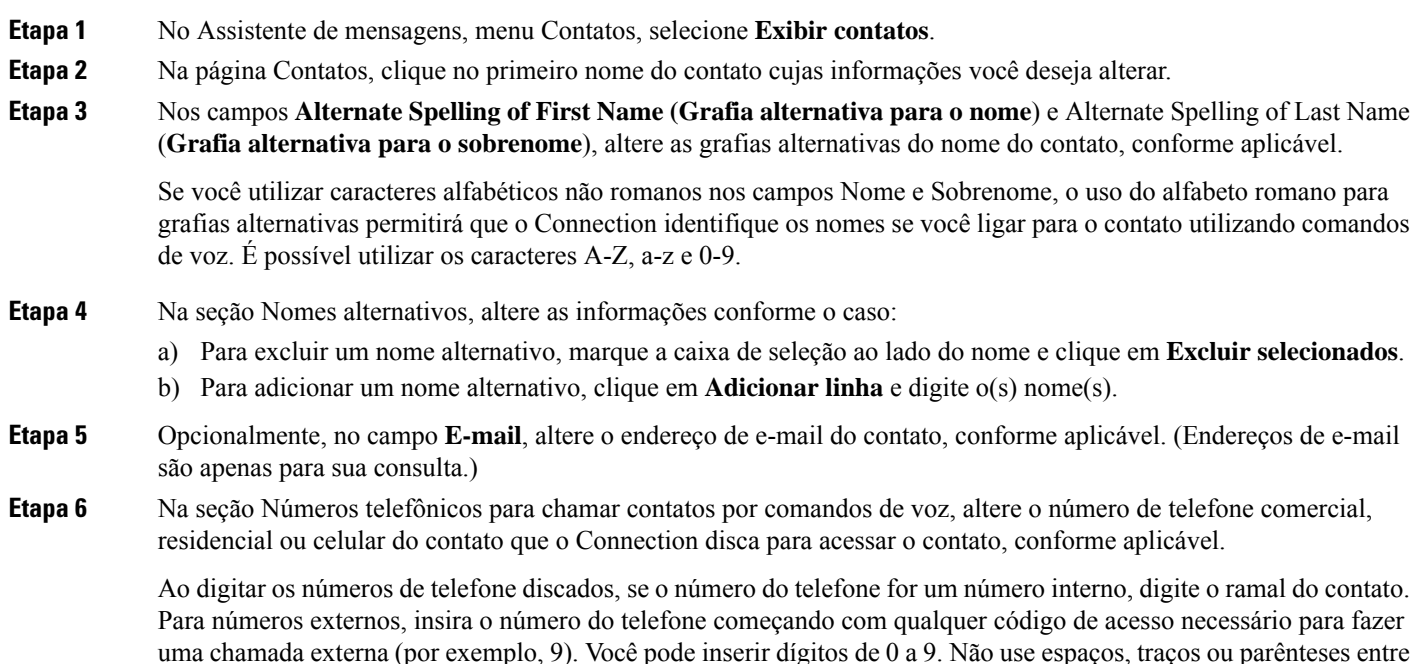

os dígitos. Para chamadas de longa distância, inclua também os códigos de discagem aplicáveis (por exemplo, 1 e o código da área). Você também pode inserir:

- , (vírgula) para inserir uma pausa de um segundo.
- # e \* para corresponder às teclas # e \* do telefone.
- **Etapa 7** Na seção Números telefônicos para identificar contatos para regras de transferência de chamadas pessoais, altere o número de telefone comercial, residencial ou celular do contato, conforme aplicável.

Ao inserir números a serem utilizados em regras de transferência de chamadas pessoais, insira-os como exibidos no identificador de chamador. O Connection identifica a chamada como sendo de um contato somente se o número de telefone desta for exatamente igual ao inserido neste campo.

- **Etapa 8** Na seção Associação do grupo de chamadores, altere as informações conforme aplicável:
	- a) Para remover o contato de um grupo de chamadores, desmarque a caixa de seleção ao lado do nome do grupo.
		- b) Para adicionar o contato a um grupo de chamadores, marque a caixa de seleção ao lado do nome do grupo.
			- **Observação** Se você não tiver grupos de chamadores configurados, a seção Associação do grupo de chamadores não será exibida. (É possível criar grupos com a ferramenta da Web Regras de transferência de chamadas pessoais.)
- **Etapa 9** Selecione **Salvar**.

# **Como excluir contatos**

- **Etapa 1** No Assistente de mensagens, menu Contatos, selecione **Exibir contatos**.
- **Etapa 2** Na página Contatos, marque a caixa de seleção ao lado do nome do contato. Você pode marcar várias caixas de seleção para excluir mais de um contato por vez.

Observação Os contatos não podem ser excluídos se fizerem parte de um grupo de chamadores ou de uma regra de transferência de chamadas pessoais. Você deverá remover o contato do grupo de chamadores ou da regra antes para poder excluí-lo. (É possível criar regras na ferramenta da Web Regras de transferência de chamadas pessoais.)

**Etapa 3** Clique no ícone **Excluir linhas selecionadas** abaixo da barra de menus.

# **Como importarinformações de contatos do Exchange para seus contatos**

Você pode economizar o tempo de digitação de informações em seus contatosimportando as entradas da pasta Contatos do Microsoft Exchange. Esse também é um ótimo método para assegurar que as informações dos contatos pessoais estão atualizadas.

Ш

O Cisco Unity Connection importa apenas os nomes, números de telefone e endereços de e-mail dos contatos armazenados no servidor do Exchange. Durante o processo de importação, o Connection faz o seguinte:

- Exibe o número de contatos em seus contatos antes da importação.
- Importa as informações de contato novas do Exchange para os seus contatos.
- Atualiza as informações de contato do Exchange que foram alteradas desde a última importação.
- Remove entradas dosseus contatos pessoais que foram excluídos do Exchange desde a última importação.

Observação: o Connection não distingue entradas duplicadas ou insere informações de número de telefone nos campos Telefone discado. Após a conclusão da importação, você pode rever seus contatos pessoais para remover entradas duplicadas ou adicionar números de telefones discados para ligar para contatos utilizando comandos de voz.

- **Etapa 1** No Assistente de mensagens, menu Contatos, selecione **Importar contatos**.
- **Etapa 2** Na página Importar contatos do Exchange, clique em **Importar contatos**.
- **Etapa 3** O Connection importa as entradas da pasta Contatos do Exchange e exibe os resultados da importação.

#### **Tópicos relacionados**

Como alterar as informações dos contatos, na página 3

 $\mathbf I$ 

**Como importar informações de contatos do Exchange para seus contatos**

ı

### Sobre a tradução

A Cisco pode fornecer traduções no idioma local deste conteúdo em alguns locais. Observe que essas traduções são fornecidas apenas para fins informativos e, se houver alguma inconsistência, a versão em inglês deste conteúdo prevalecerá.